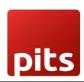

# Implementation Guide

Point of Sale Order Transfer Plugin

Document No: 1 V.1.0 Page **1** of **11** 

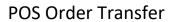

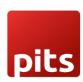

#### **Table of Contents**

| 1.0 Introduction          | 3  |
|---------------------------|----|
| 1.1 Target Audience       | 3  |
| 1.2 Problem Statement     | 3  |
| 1.3 Solution              | 3  |
| 1.4 Features              | 4  |
| 1.5 Work Flow Explanation |    |
| 1.6Release Note           | 11 |

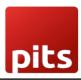

#### 1.0 Introduction

Odoo POS (Point of Sale) provides solutions when it comes to handling payment counters in retail stores where customers pay for their purchased goods. It helps to manage your Restaurants, shops. It has a comprehensible, user-friendly interface & is used in Ipads, tablets, or laptops.

Since Odoo's Software is generally built software for all types of retail business and owners, it is not tailored to a particular customer or retailers. Thus, to make it suitable for custom needs, customized plugin need to be integrated.

#### 1.1 Target Audience

- 1. Existing Odoo users
- 2. Odoo Point of Sale Users
- 3. Business Owners
- 4. Retail & Wholesale Business Owners & staffs

#### 1.2 Problem Statement

Currently, in any Version of Odoo, there is no feature to transfer the Order from one Shop/Session/Point of sale to another.

#### 1.3 Solution

By adding a feature - >Transferring/Forwarding current order to other point of sale

Document No: 1 V.1.0 Page **3** of **11** 

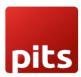

#### 1.4 Features

- 1. Main Branch & Sub branch Divison between Point of sales.
- 2. Point of sale user can Transfer one Order to other Point of sale.
- 3. Automatically updates the number of Transfer counts
- 4. User Can Merge the Transfered order with Current order or Make as a New Order
- 5. User can see the incoming Orders in seperate screen

#### 1.5 Work Flow Explanation

Login using your user credentials.

#### Step 1)

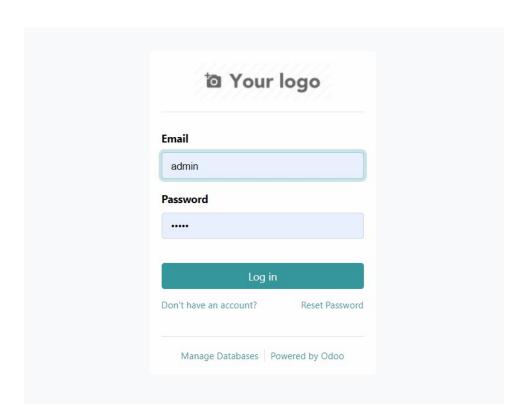

Document No: 1 V.1.0 Page 4 of 11

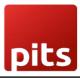

## Step 2)

Use this menu path: Point of sale > Configuration > settings

Create 2 shops/point of sale and mark one as Center branch & other Sub branch using check box.

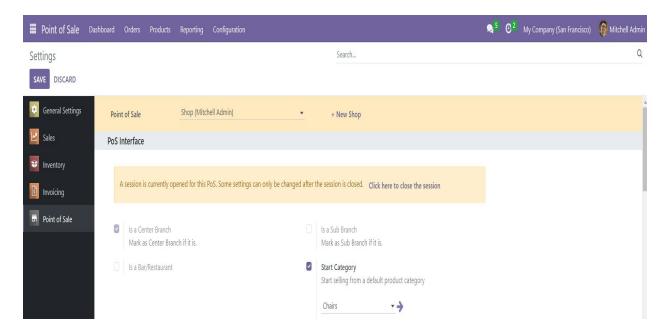

A session is currently opened for this PoS. Some settings ca

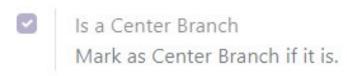

Document No: 1 V.1.0 Page **5** of **11** 

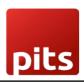

anged after the session is closed. Click here to close the session

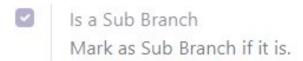

#### **Step 3)**

Use this menu path: Point of sale > Dashboard

Click on NEW SESSION button to start new session and wait to load the Point-of-sale screen

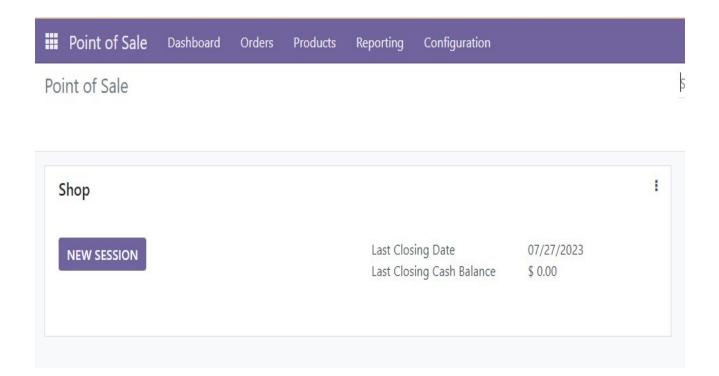

Document No: 1 V.1.0 Page **6** of **11** 

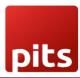

#### Step 4)

You will get this screen

- 1)Enter the opening balance
- 2)And click Open session button

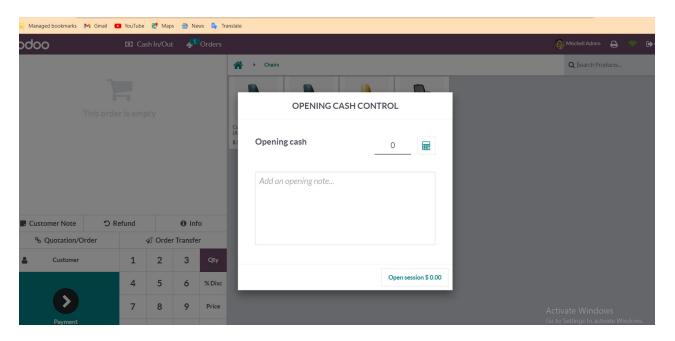

#### Step 5)

- 1) Add products
- 2) Add customer note
- 3) Add quantities
- 4) Add customer
- 5) Click on the **Order Transfer** Button in the number pad

Document No: 1 V.1.0 Page **7** of **11** 

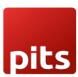

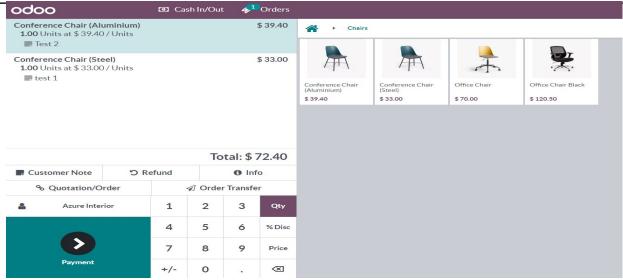

### Step 6)

You will get a popup like this picture

Select one shop to transfer from the drop-down menu

Click on **Transfer** Button

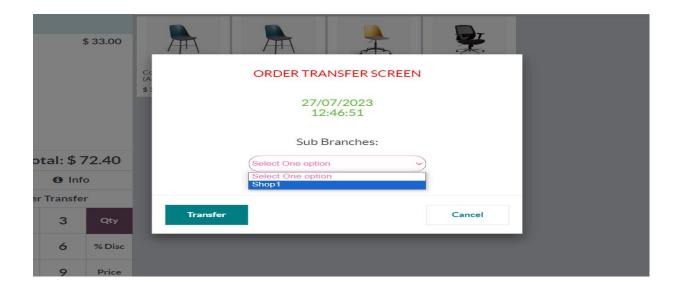

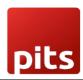

An intimate message will show the details of the order transferred.

Successfully made a order transfer from Shop to Shop1 with sequence: POS/OT/00022

#### Step 6)

Login as sub branch user session

And click on the Incoming Transfer order button

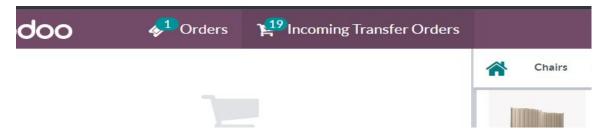

# **Step 6)**

You will a screen like this:

#### Click on GO button

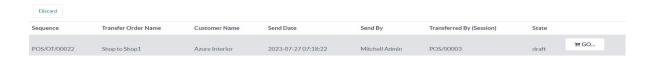

Document No: 1 V.1.0 Page **9** of **11** 

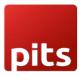

#### Step 6)

Click on the button from the popup as you needed.

Hint is provided

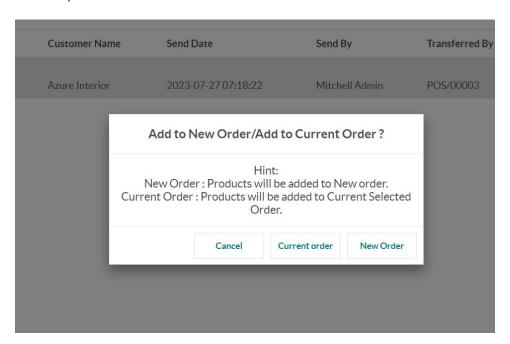

# **Step 6)**

You will get back to the product screen with context you have selected.

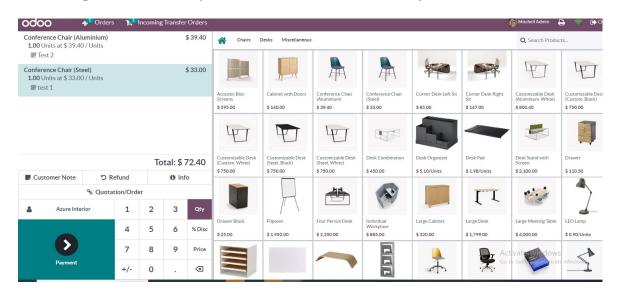

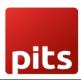

### 1.6 Release Note

POS Order Transfer is for Odoo version 16.0

Document No: 1 V.1.0 Page **11** of **11**